Obsługa Jednolitych Plików Kontrolnych w aplikacjach WAPRO ERP

**WAPRO IPK** 

wariant BIZNES krok po kroku

dla

## WAPRO Fakir - Tworzenie i wysyłka plików JPK\_WB

UWAGA - Pliki JPK\_WB powinny być generowane przez Bank, w którym prowadzony jest wybrany rachunek bankowy. Opcja dodana w programie może być wykorzystywana w sytuacjach wyjątkowych, np. gdy rachunek bankowy jest prowadzony w banku zagranicznym, który nie ma możliwości wygenerowania pliku JPK\_WB.

Aby pliki JPK\_WB generowane w programie WAPRO Fakir były poprawne muszą zostać spełnione poniższe warunki:

W programie WAPRO Fakir muszą być w menu Kartoteki – Rachunki  $\bullet$ bankowe dodane rachunki bankowe dla których będziemy później tworzyć pliki JPK\_WB.

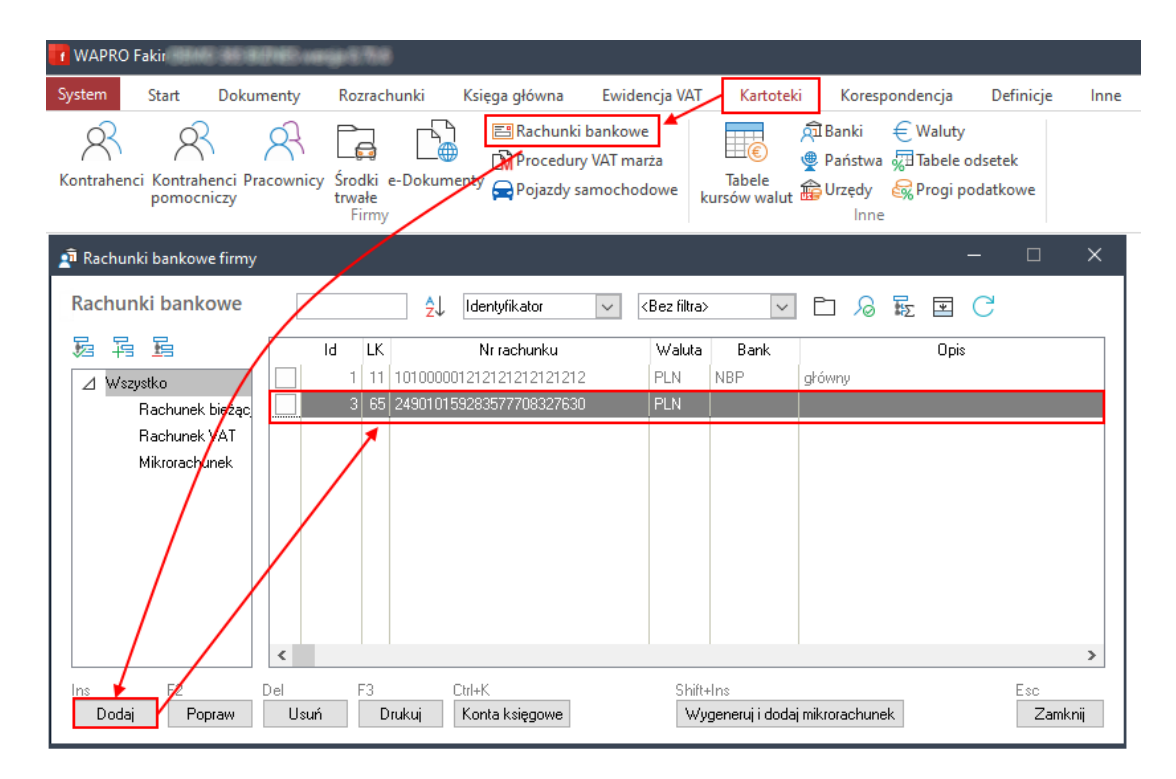

Jeżeli w Planie kont konta rachunków bankowych zostały dodane jako konta kartotekowe program samodzielnie powiąże zapisy na kontach z właściwym numerem rachunku bankowego.

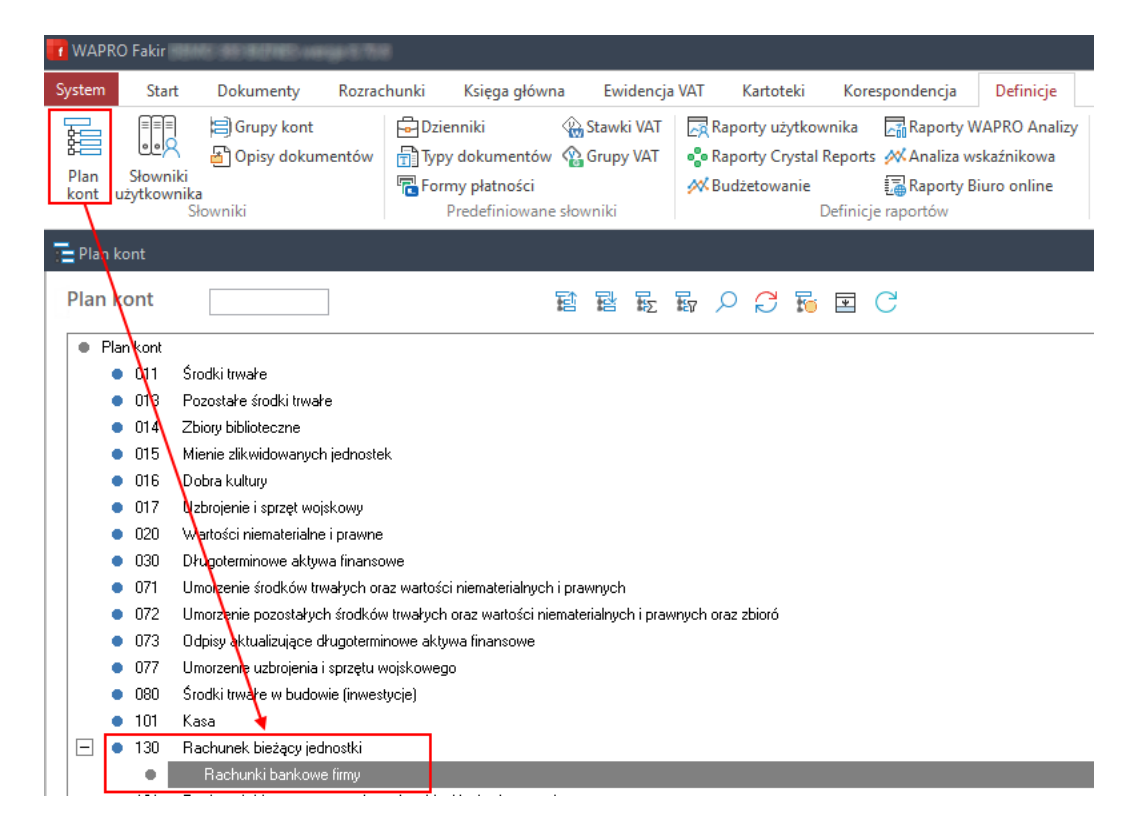

Jeżeli konta rachunków bankowych na planie kont nie są kartotekowe, to należy w oknie Rachunków bankowych pod przyciskiem Konta księgowe powiązać rachunek bankowy z kontem w Planie kont.

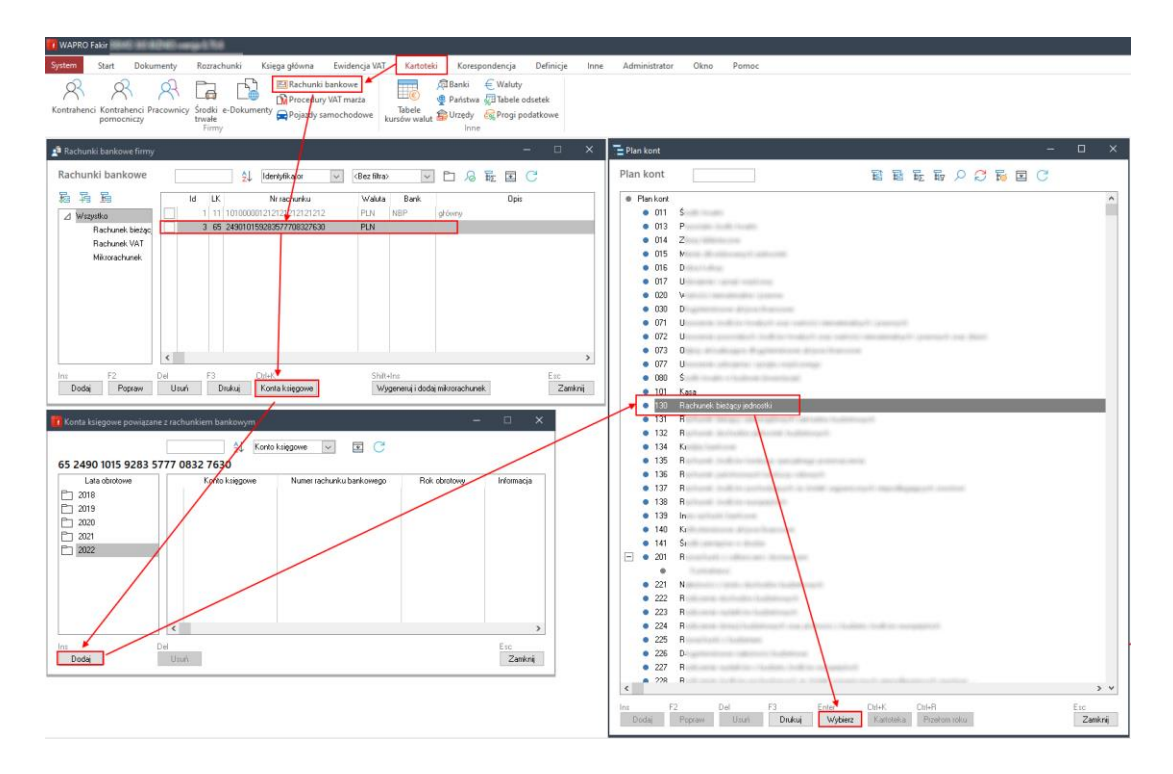

UWAGA - Warunkiem poprawności utworzonego pliku JPK\_WB jest księgowanie operacji z jednego rachunku bankowego na jednym koncie księgowym.

• Wszystkie pozycje we wprowadzonych do programu wyciągach bankowych musza mieć opis.

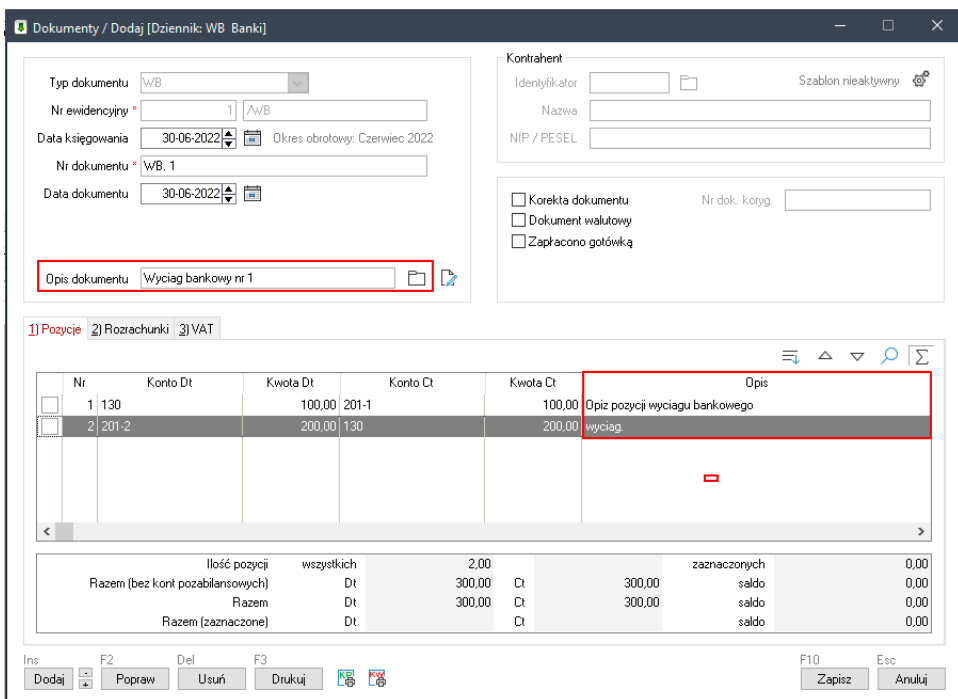

Plik JPK\_WB tworzymy w aplikacji WAPRO JPK. Po wybraniu przycisku Pobierz i wyślij pojawia się okno kreatora, który w czterech krokach przeprowadzi nas przez proces pobierania i wysyłki danych JPK\_WB.

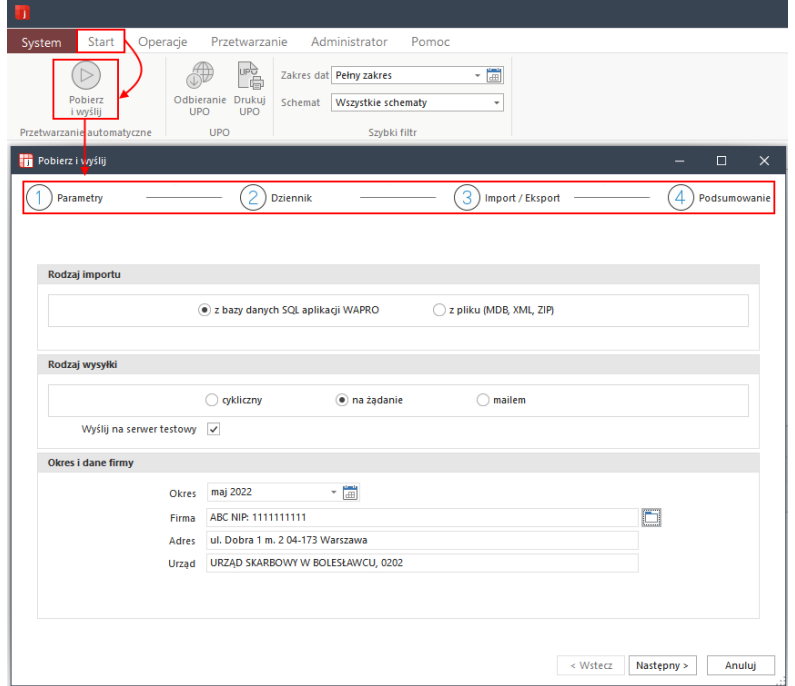

1. Pierwszy etap Parametry - po kliknięciu w przycisk Pobierz i wyślij należy wskazać firmę z której chcemy pobrać dane do pliku JPK\_WB. W sekcji Rodzaj wysyłki zaznaczamy na żądanie oraz w sekcji Okres i dane firmy wskazujemy zakres dat za jaki plik ma zostać utworzony.

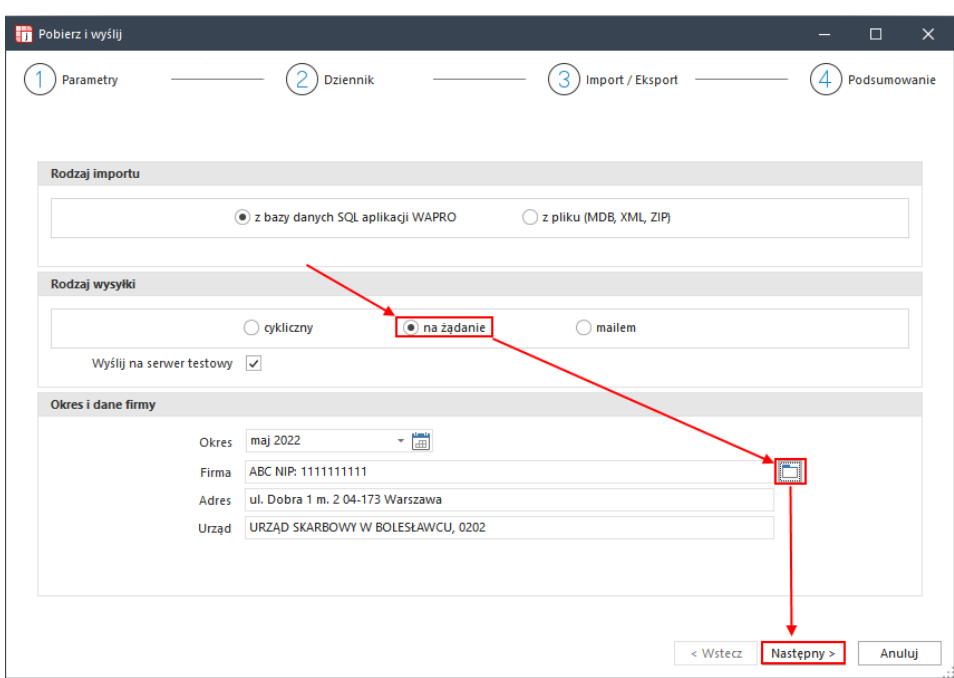

2. Drugi etap to Dziennik - pojawi się lista wszystkich możliwych do wysyłki plików JPK w ramach danej aplikacji źródłowej, w naszym przypadku są to pliki o jakie może poprosić Ministerstwo Finansów dział księgowości. Zaznaczamy haczykiem pliki jakie chcemy wygenerować i wysłać, my zaznaczamy JPK\_WB.

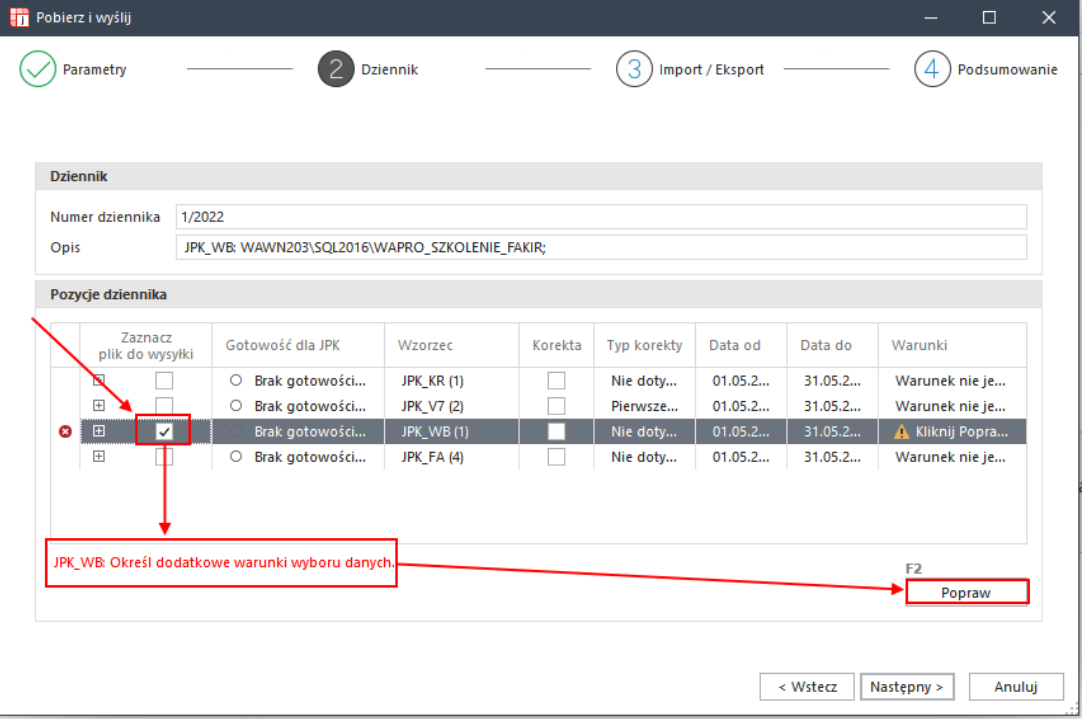

W przypadku pliku JPK\_WB program pokaże znacznik związany z uzupełnieniem Warunku, czyli w tym wypadku musimy wskazać numer rachunku bankowego. Aby to zrobić stajemy na wybranym wierszu i klikamy Popraw.

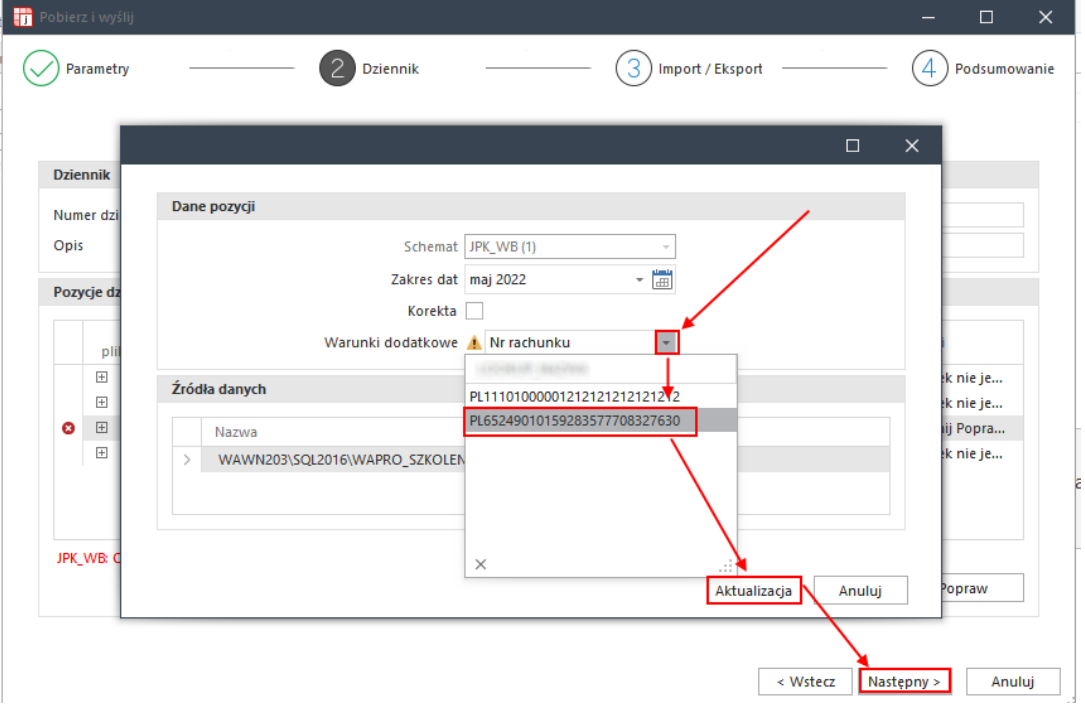

UWAGA – program samodzielnie zaznacza parametr korekta, jeżeli w bazie danych WAPRO JPK znajduje się zapisany plik JPK\_WB utworzony dla tej samej firmy i za ten sam okres, za jaki tworzymy obecny plik JPK. Numer dziennika także jest nadawany automatycznie.

- 3. Trzeci etap to Import/Eksport podczas tego etapu do pliku JPK\_WB są pobierane dane z bazy aplikacji źródłowej i przygotowywany plik do wysyłki.
- 4. Czwarty etap to Podsumowanie plik zostaje podpisany i wysłany na serwery Ministerstwa Finansów.

W programie są dostępne następujące metody podpisywania plików JPK\_WB [klikniecie odpowiedniego kwadratu przeniesie do instrukcji podpisywania wybraną metodą):

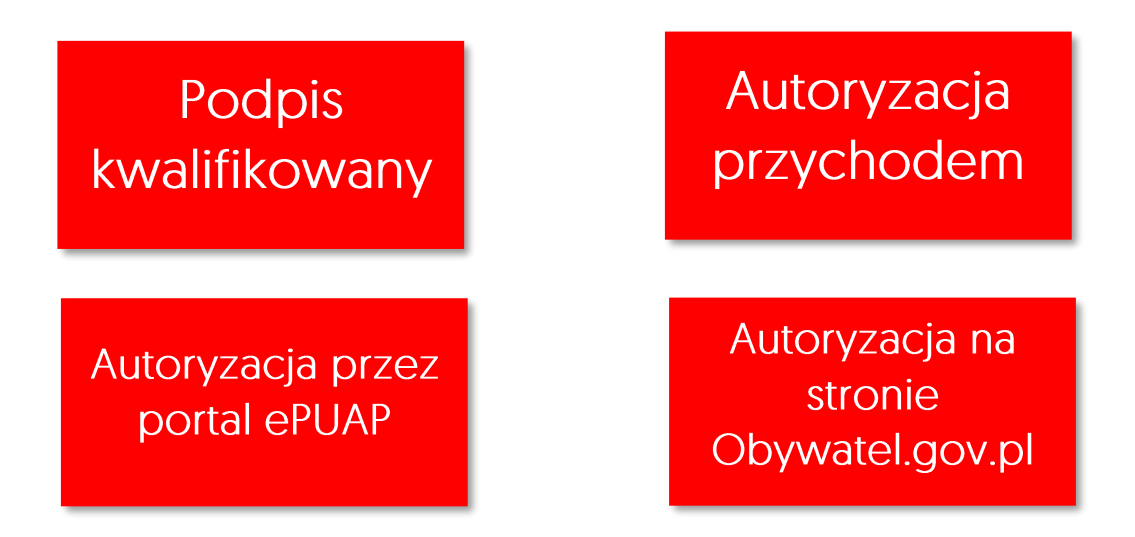

Po podpisaniu i wysłaniu pliku program informuje nas o zakończeniu procesu przetwarzania danych pliku JPK\_WB.

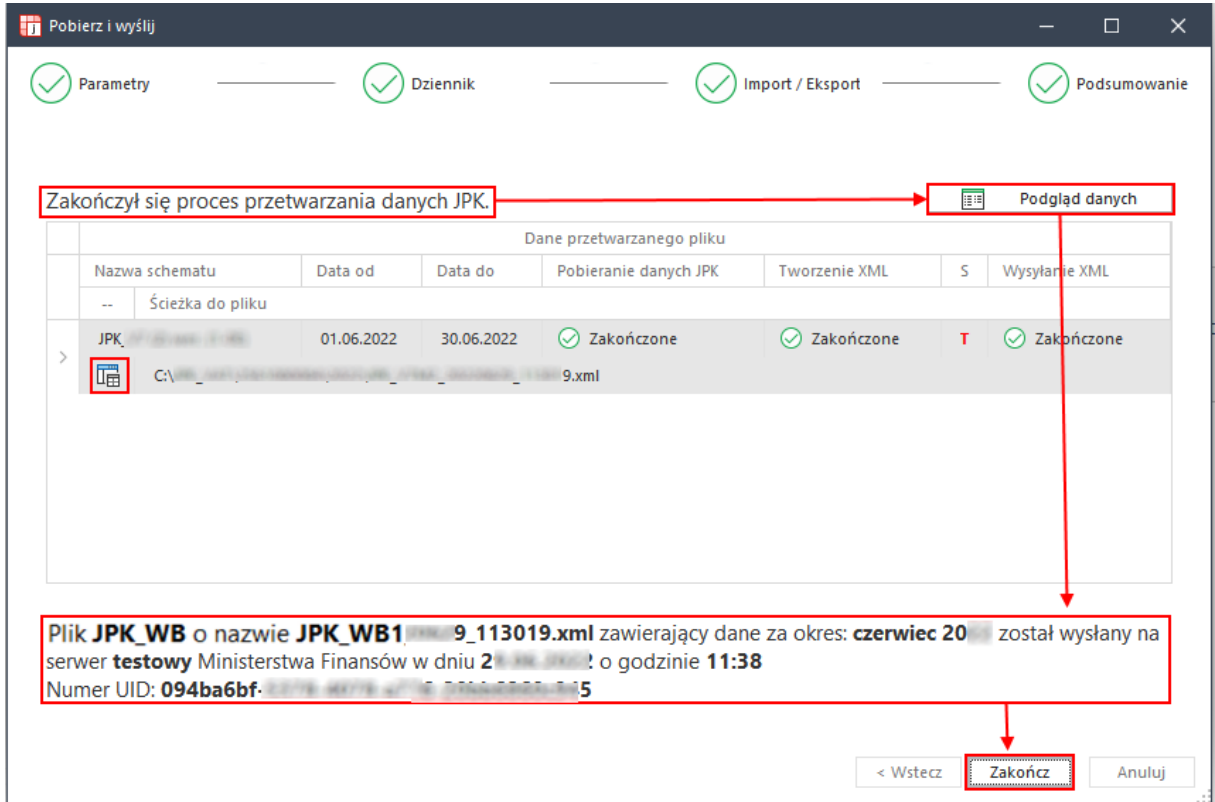